## ACADEMIC ADVISING: UPDATE ADVISING NOTE

## ADVISING NOTES

- Advisor Notes are used to record conversations and interactions with students regarding their academic record and progress towards the degree.
- The notes are stored by the student's ID and can be seen by other advisors.

## **NAVIGATION**

After logging into myUFL, use the following navigation path to reach the Advisee Student Center:

**myUFL > NavBar > Main Menu > Student Information System > Self Service > Advisor Center > Advisee Student Center**

## UPDATE ADVISOR NOTE

1. From the Advisee Student Center, search for the student's degree audit using their UFID or first and last name. Click **search**.

#### **Advisee's Student Center**

Enter any information you have and click Search, Leave fields blank for a list of all values.

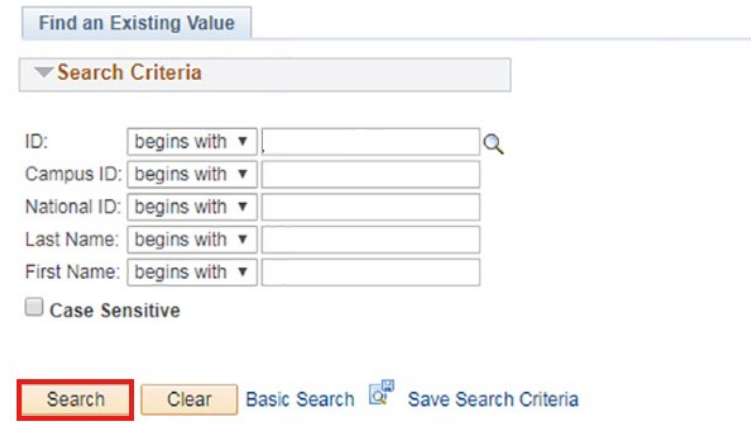

2. Click on the name of the student to reach their degree audit.

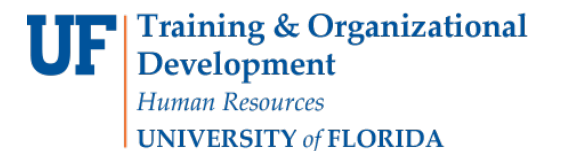

ALLIGATOR ALBERT

ALLIGATOR ALBERTA

#### Advisee's Student Center

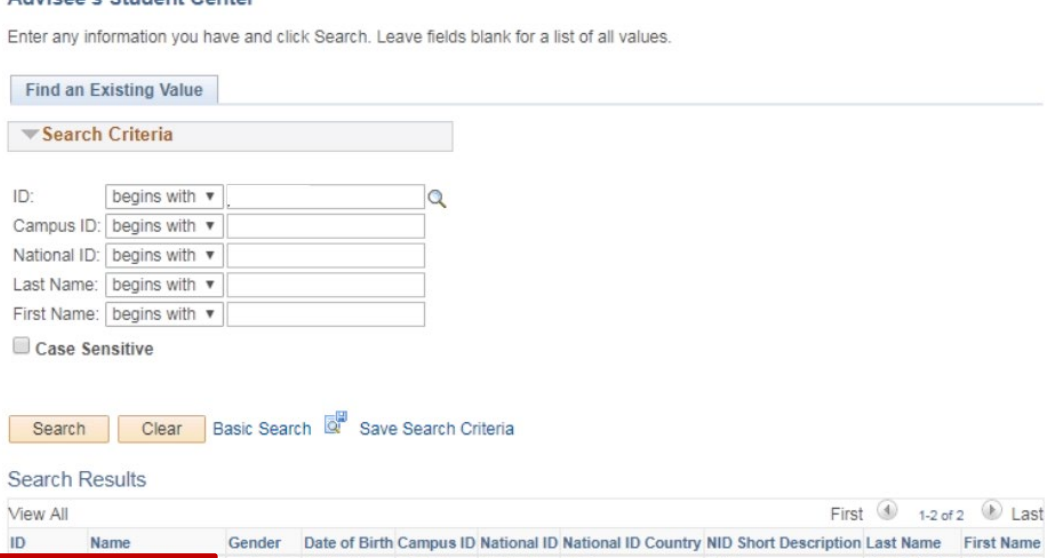

(blank) \*\*\*\*\*\*\*\*\* USA

(blank)

**ARRANGEMENT USA** 

**SSN** 

SSN

3. From the dropdown menu, select **Advising Notes**.

00000542 Alligator, Albert Unknown \*\*/\*\*/\*\*\*\*

02062630 Alligator, Alberta B Female \*\*/\*\*/\*\*\*\*

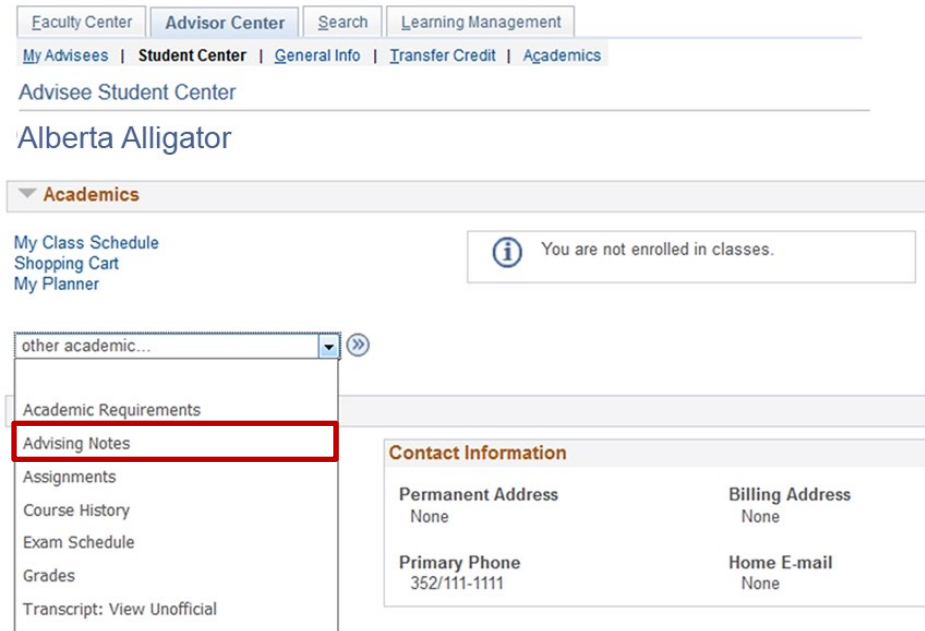

- 4. After reaching the student's degree audit, **scroll down** on the audit to the note section of the degree audit.
	- Advisors can comment on notes that already exist.
	- These subnotes will follow under the original note like a message thread.
	- The subnote inherits the Category, Subcategory, and Subject from the Note you are updating.

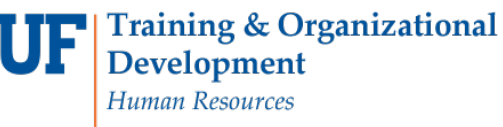

UNIVERSITY of FLORIDA

 $\bullet$  Home

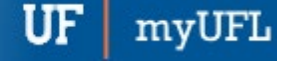

## Student Information System

**Advising Notes** 

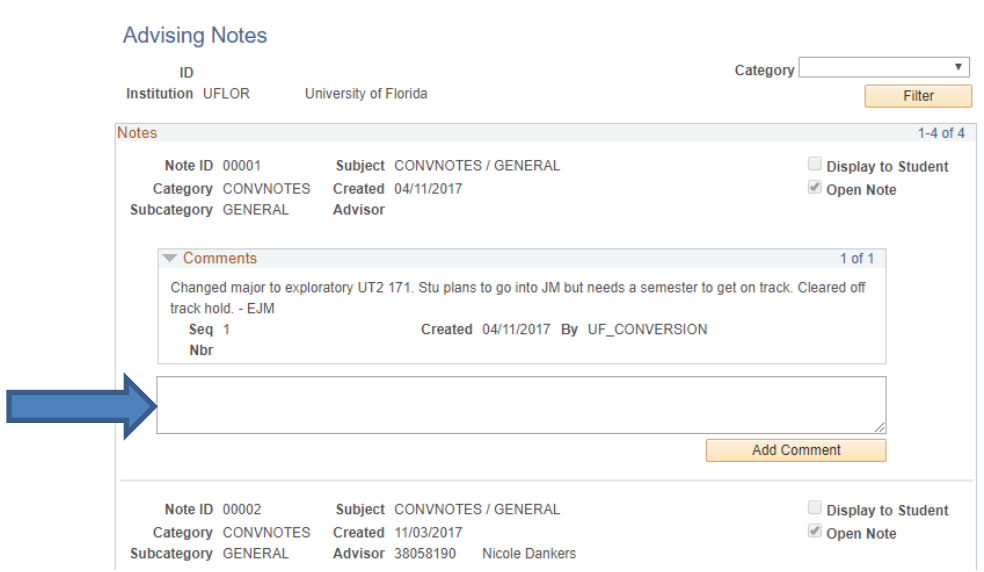

#### 5. Click the **note field**, and enter your comment.

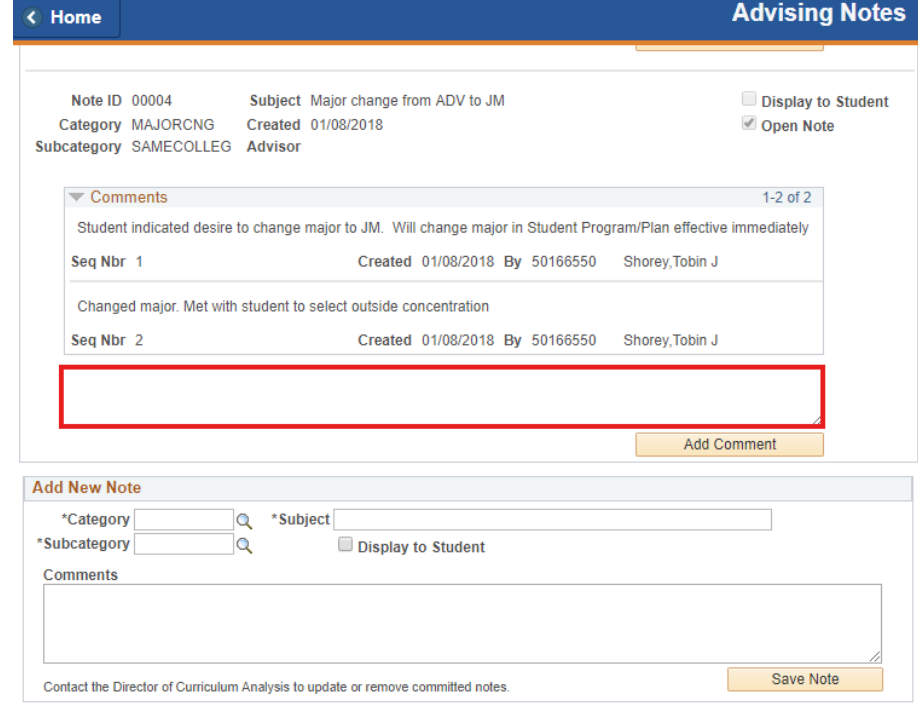

6. Click **Add Comment**.

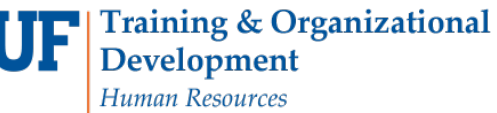

UNIVERSITY of FLORIDA

< Home

# Student Information System

myUFL

 $UF|$ 

**Advising Notes** 

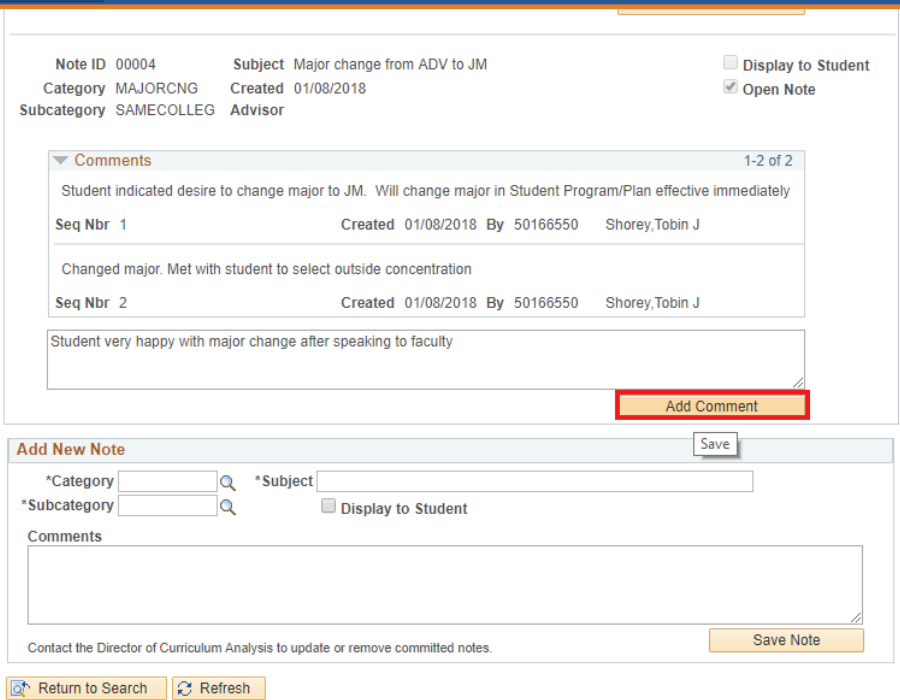

7. Click **Display to Student** if you would like the note to display in OneUF.

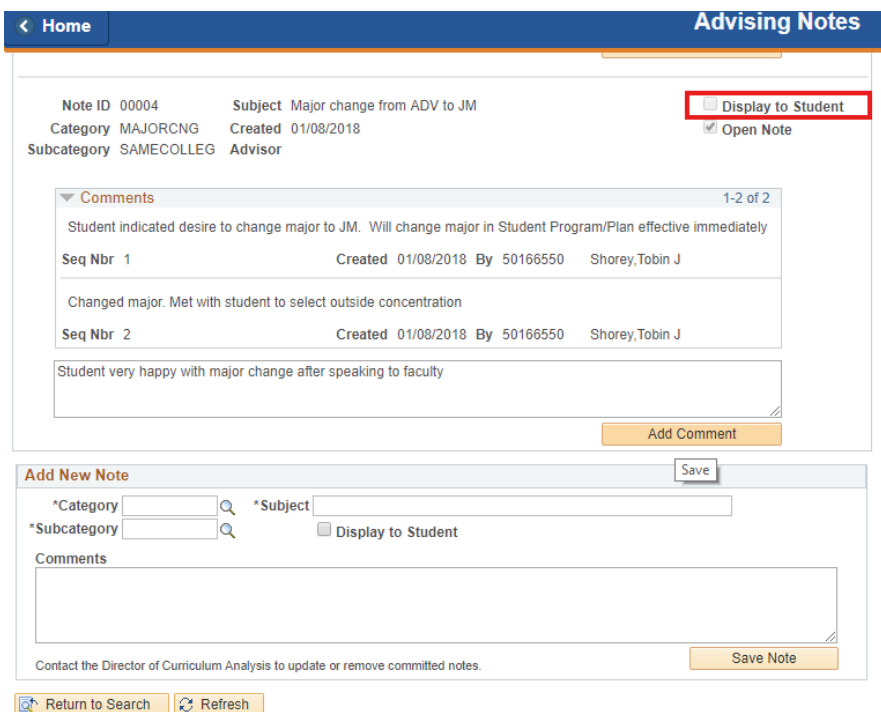

Training & Organizational **Development** Human Resources

UNIVERSITY of FLORIDA

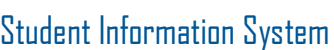

myU

UF

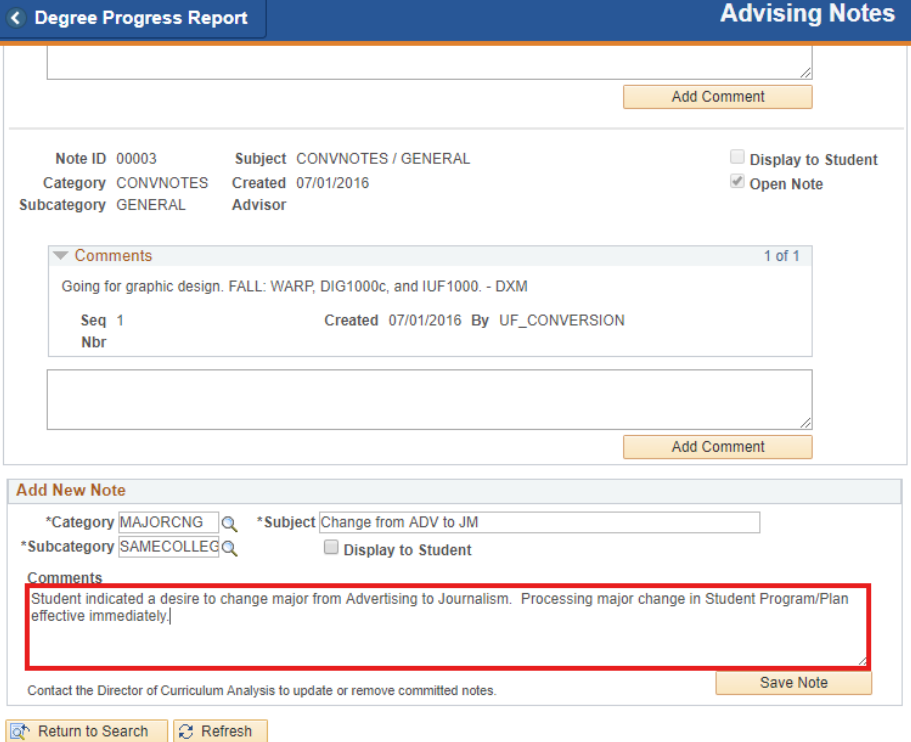

8. Click **Save Note**.

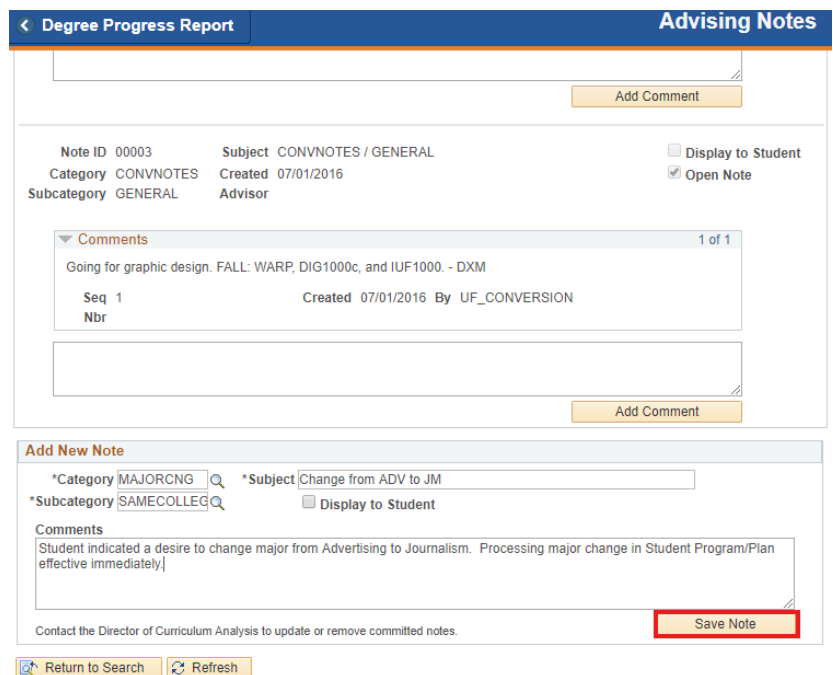

## ADDITIONAL HELP

Further resources are available a[t http://hr.ufl.edu/learn-grow/just-in-time-training/myufl-toolkits/.](http://hr.ufl.edu/learn-grow/just-in-time-training/myufl-toolkits/)

For help with technical issues, contact the UF Computing Help Desk at 352-392-HELP or [helpdesk@ufl.edu.](mailto:helpdesk@ufl.edu)

For assistance with processes or policies related to Academic Advising, contact Tobin Shorey tshorey@ufl.edu.